#### **Laufwerke, Ordner und Dateien**

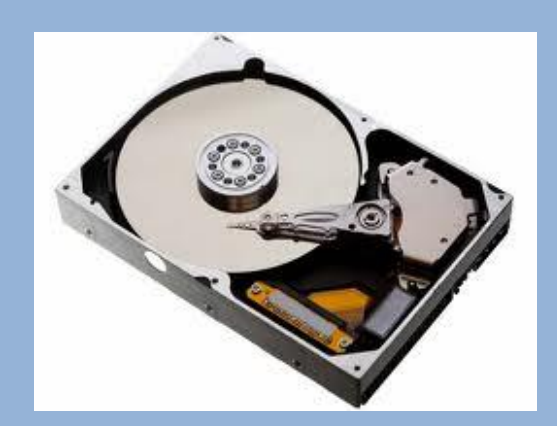

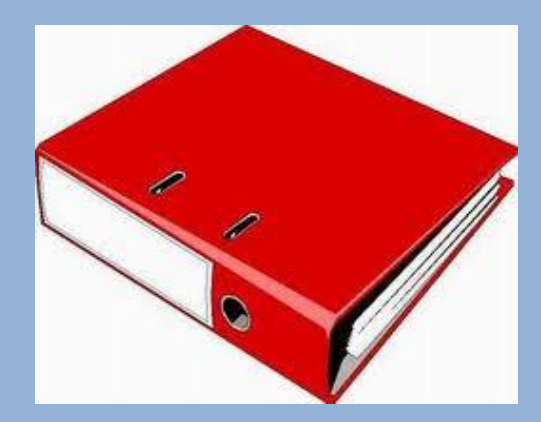

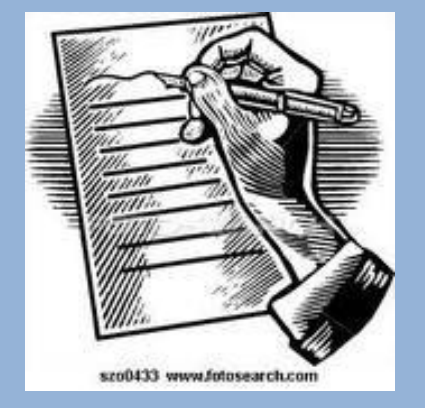

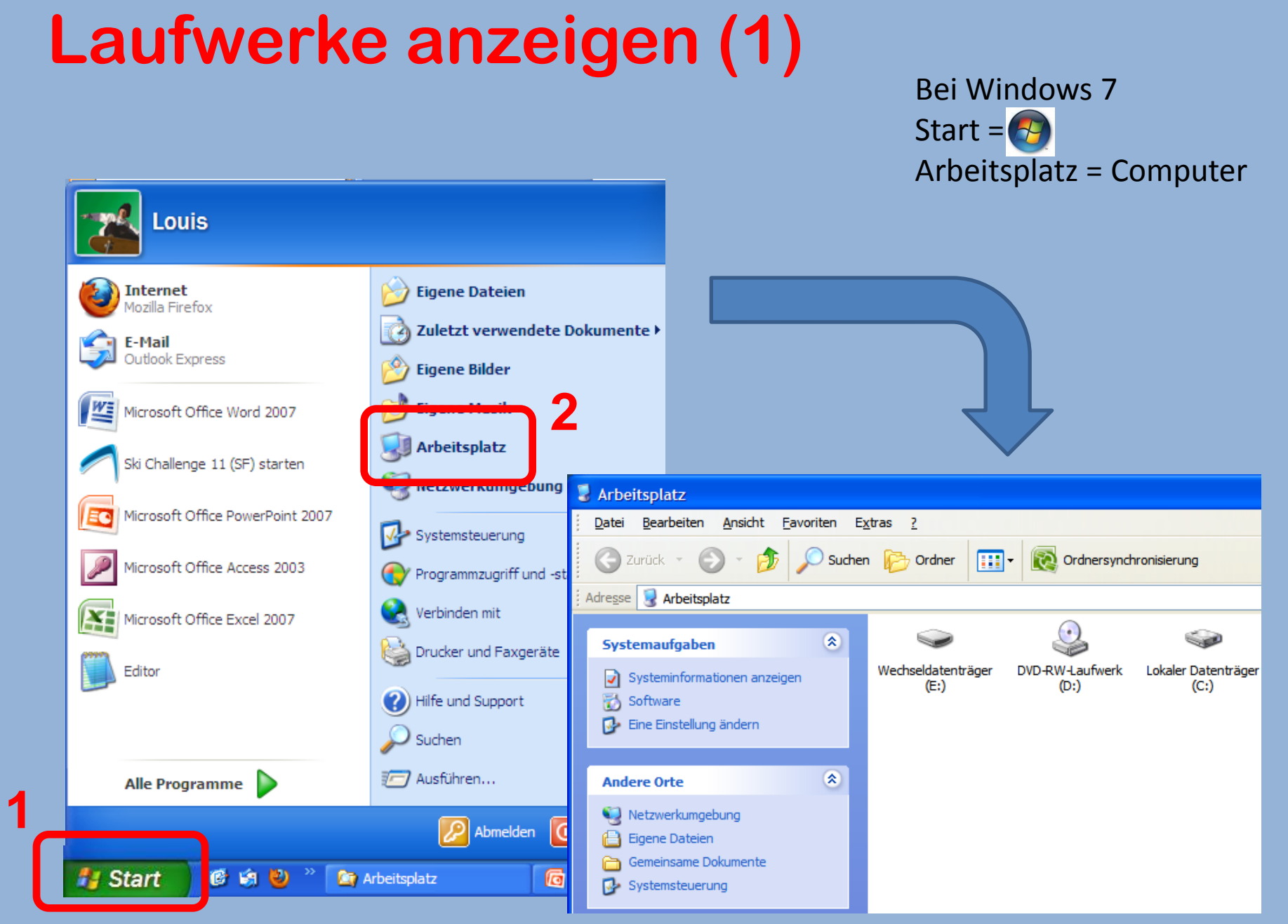

#### **Laufwerke anzeigen (2)**

#### Bei Windows 7 Arbeitsplatz = Computer

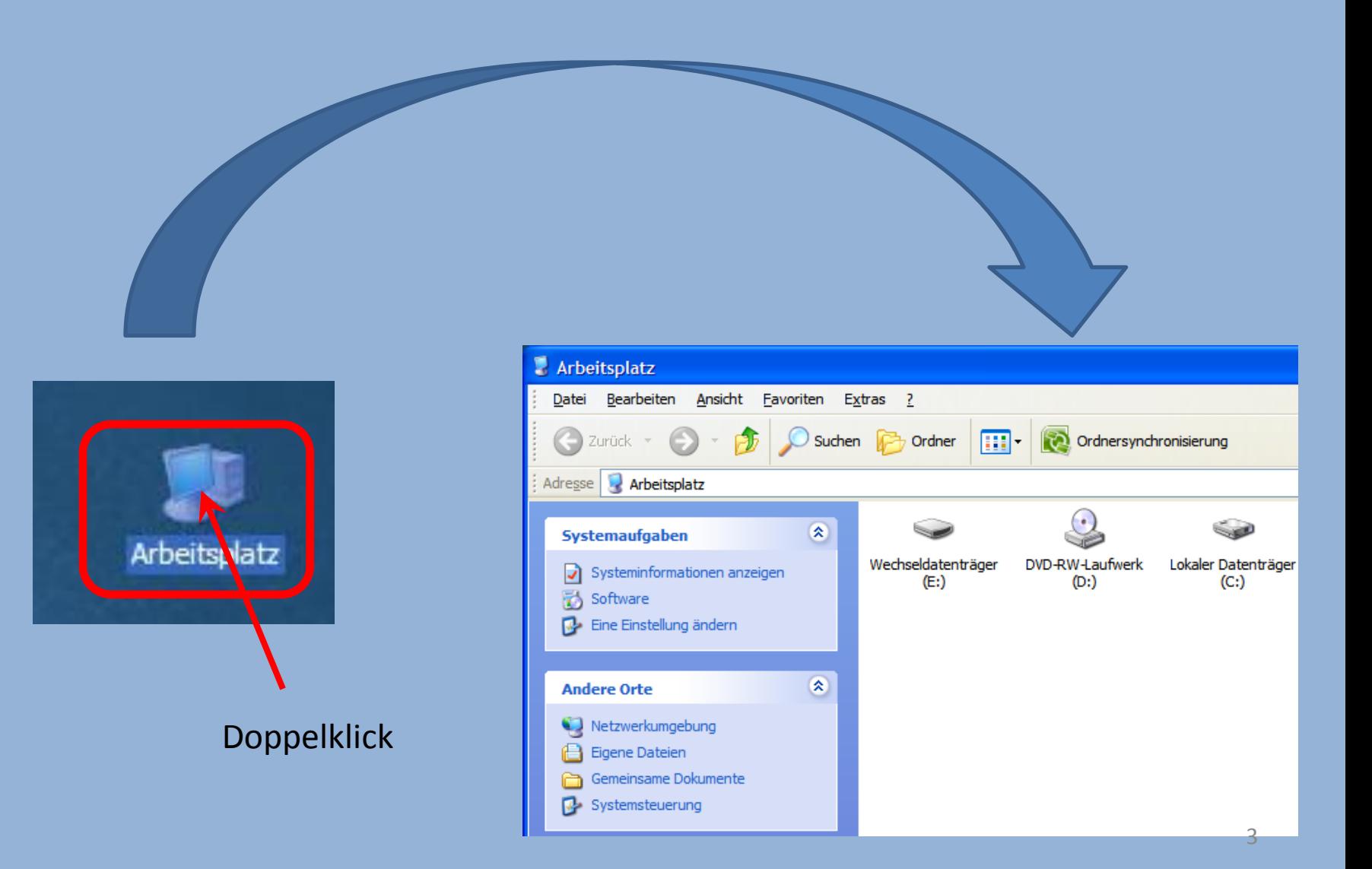

## **Laufwerke Bezeichnungen (1) Win XP**

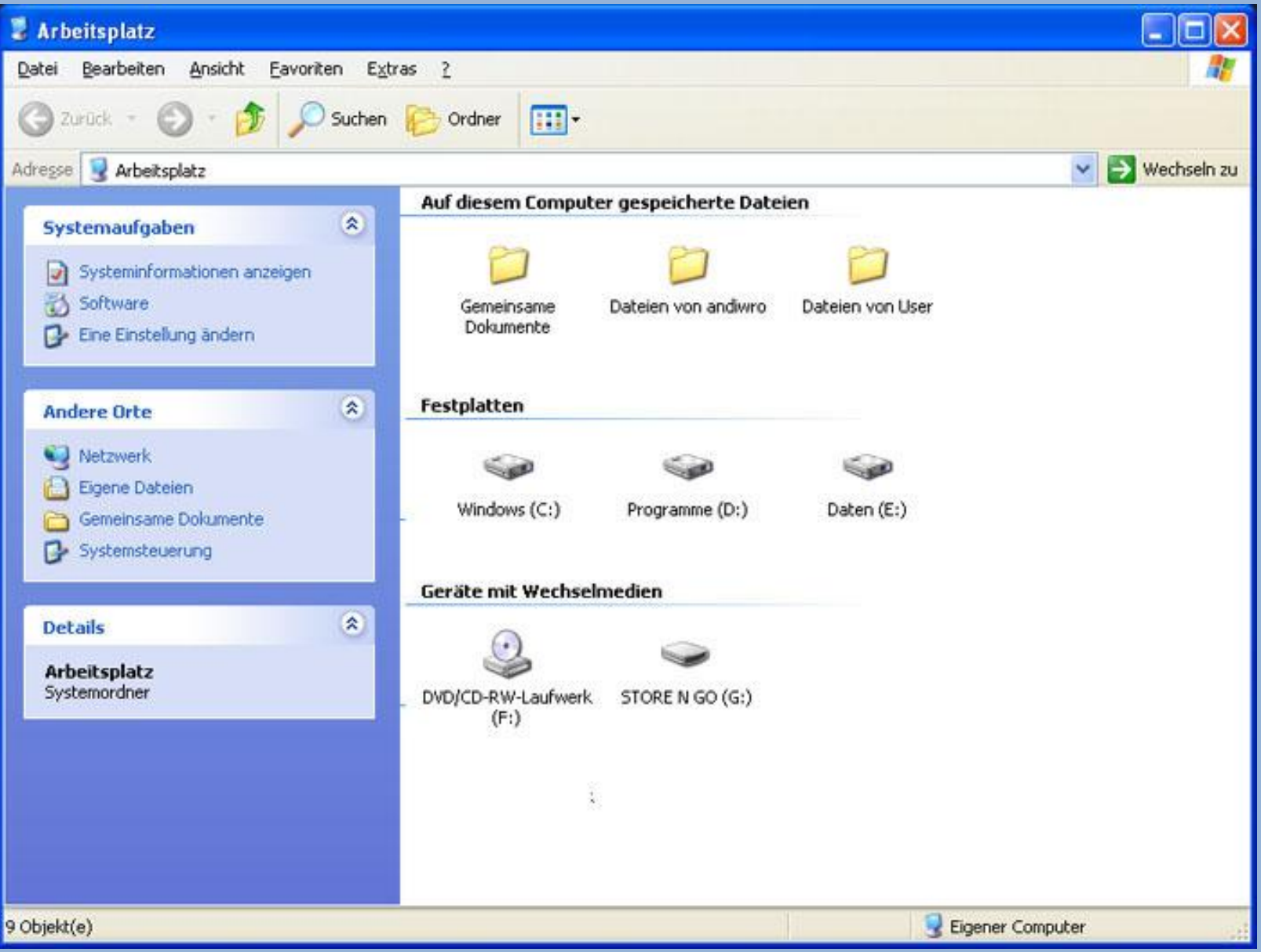

## **Laufwerke Bezeichnungen (2) Win 7**

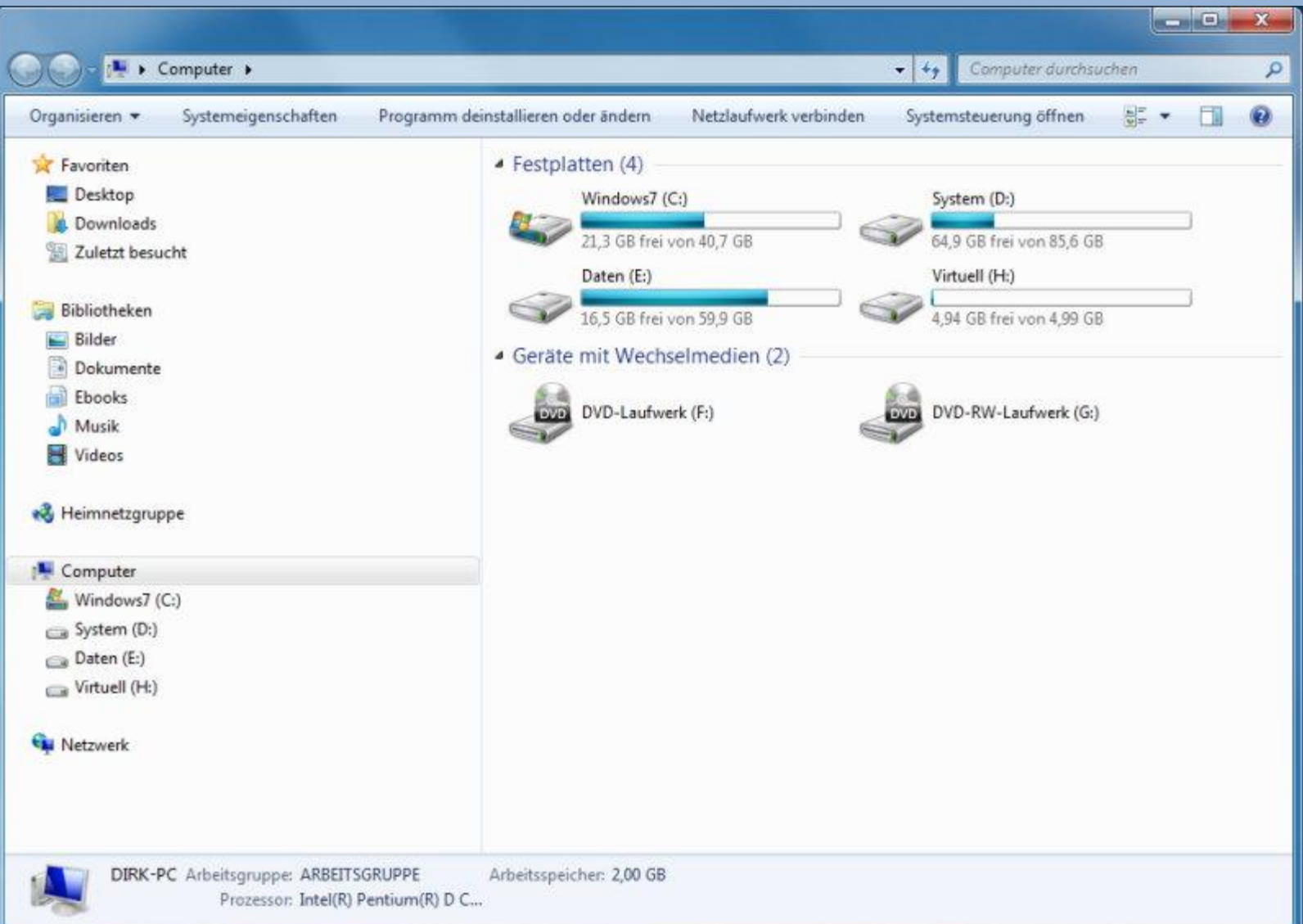

## **Laufwerke Bezeichnungen (3)**

Laufwerke sind mit einem Buchstaben und Doppelpunkt bezeichnet

A: B: C: D: E: ………………….…… Z:

Das heisst: Aufsteigend von A: nach Z:

## **Laufwerke Bezeichnungen (4)**

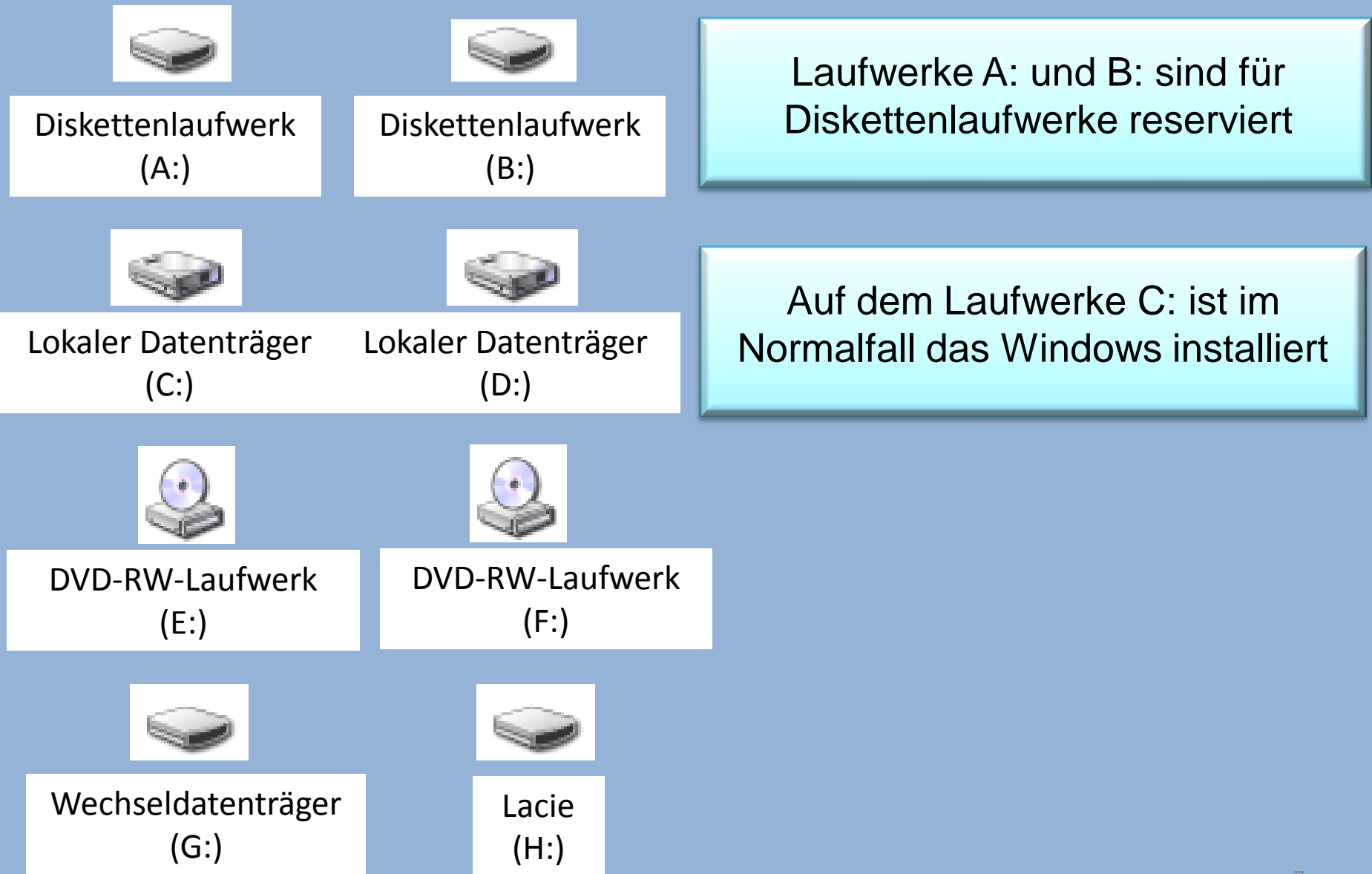

#### **Programme und Dateien**

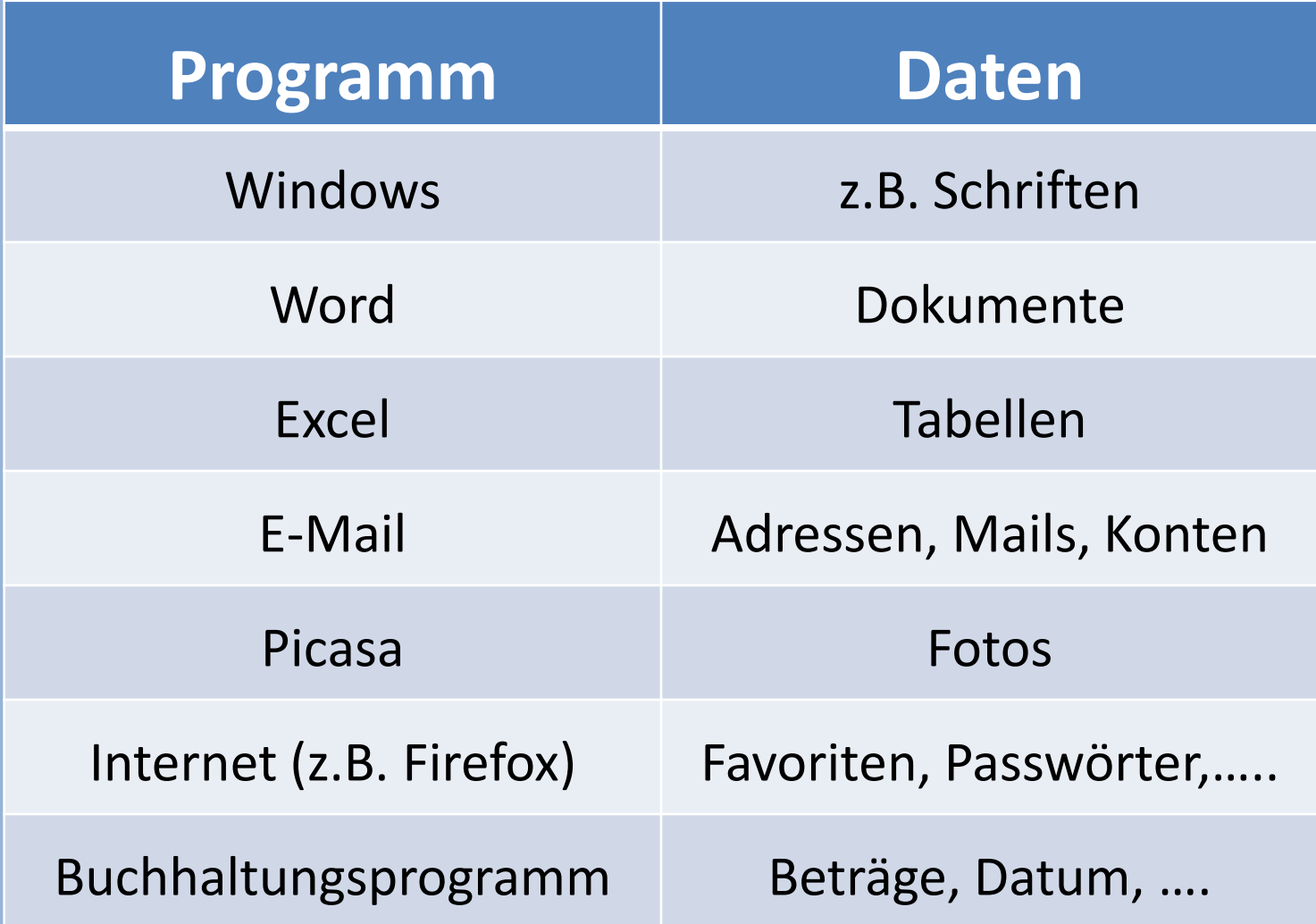

## **Ordnerstruktur (1)**

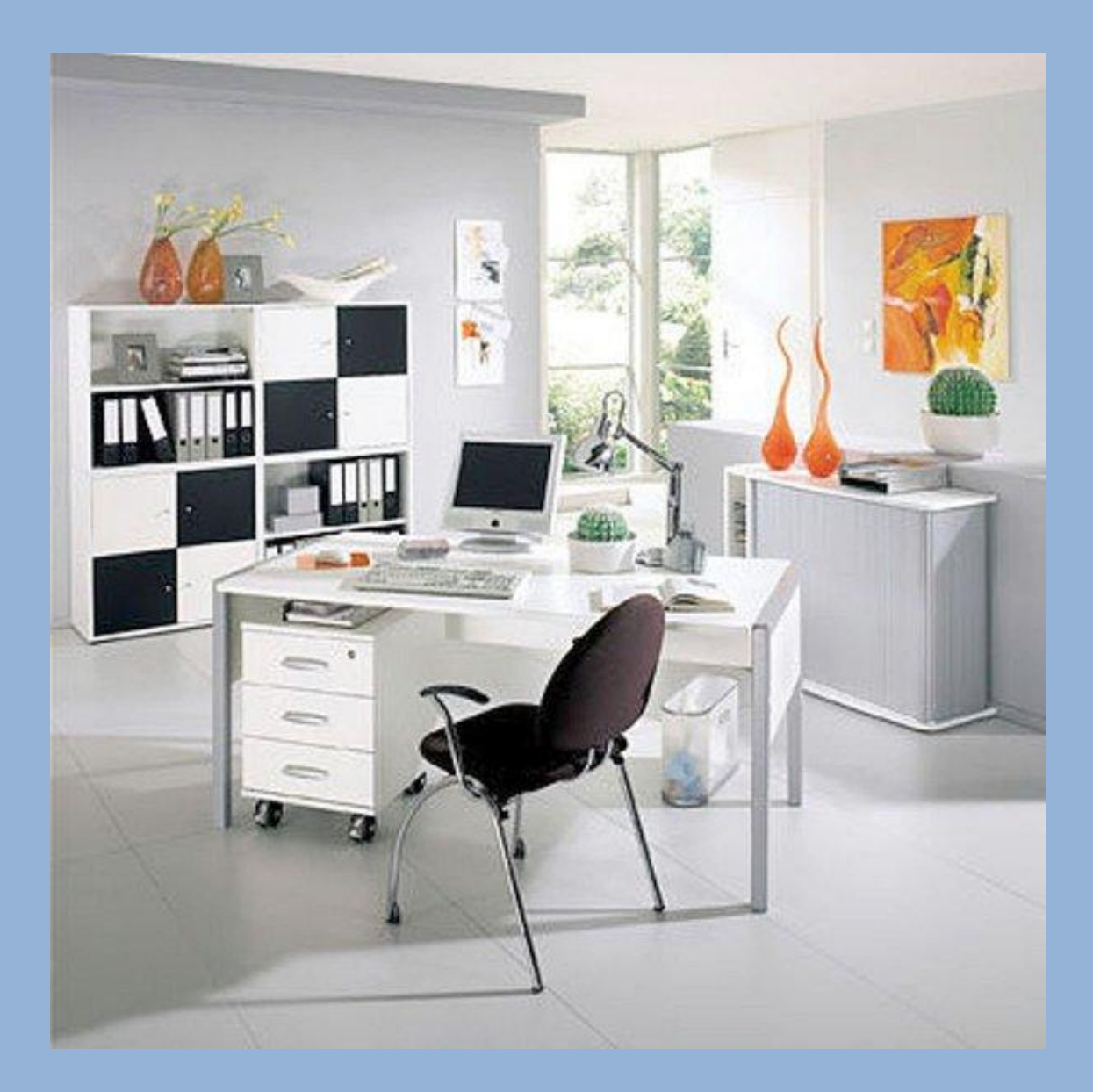

## **Ordnerstruktur (2)**

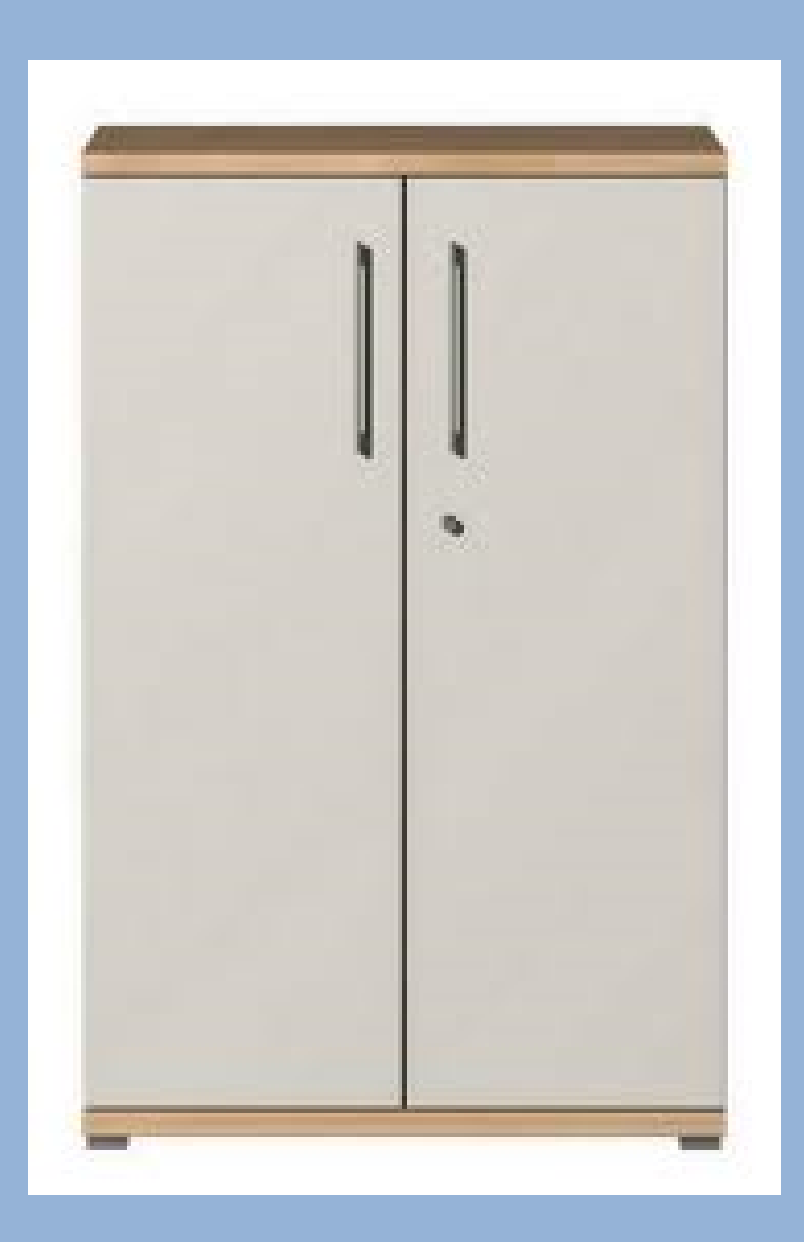

## **Ordnerstruktur (3)**

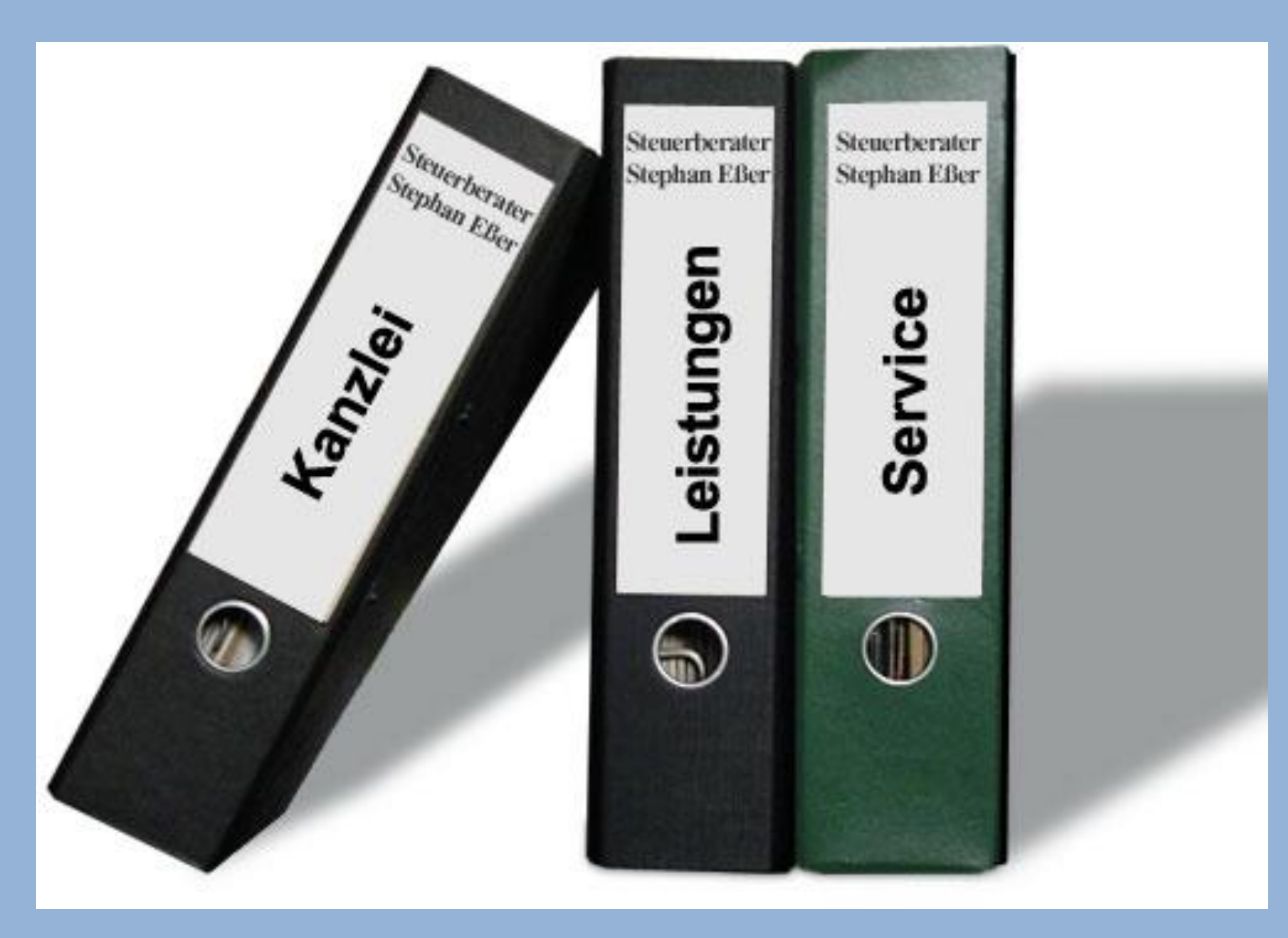

## **Ordnerstruktur (4)**

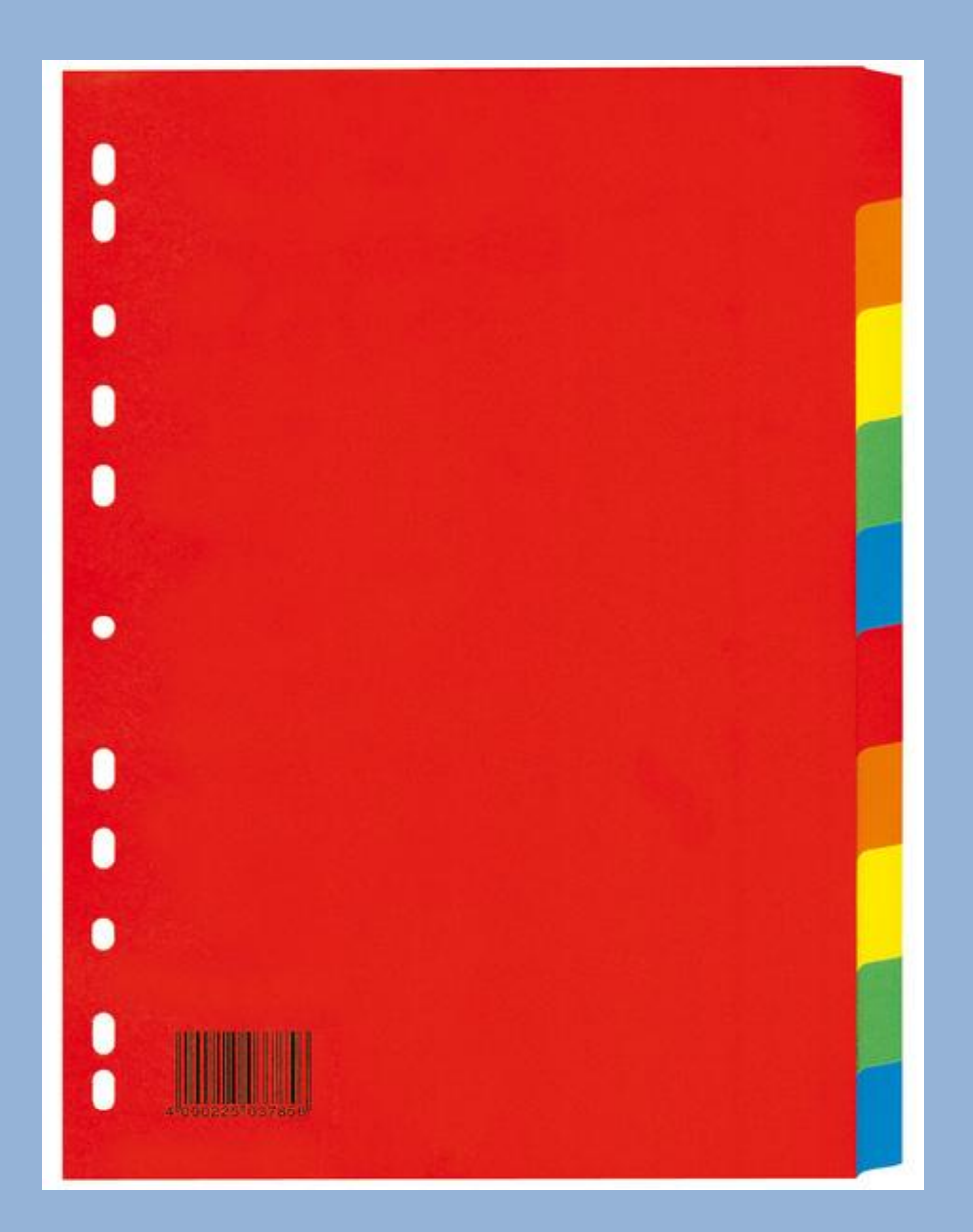

#### **Ordnerstruktur (5)**

parameter of the local division

de commune

 $14.8.7951$ 

Liebe Kutti! Deinen lieben Brief habe ich dankend er= halten Im Freitag war your millet. Nachde wir gefrühstückt hatten zogen wir an: Einer Armelosen Dulover, eine lange Hose un einefpaar Schuhe, daarn gingen wir an die M se. Wirgingen am Itrand anteang, ich sal Watteruhr ich sah auf die W 103 stand auf der ihr dansk Bogen ab und gingen wider nach Thause. Am A tag gingen wir wider hin, La war stärke 112 du to dir denken kalt war. Af ich mw ich bin der

Ute Man die Tar

#### **Daten und Programme** 13

Photoshop CS2

professionell

## **Ordnerstruktur (6)**

Programme und Dateien werden in sogenannte Ordner gespeichert

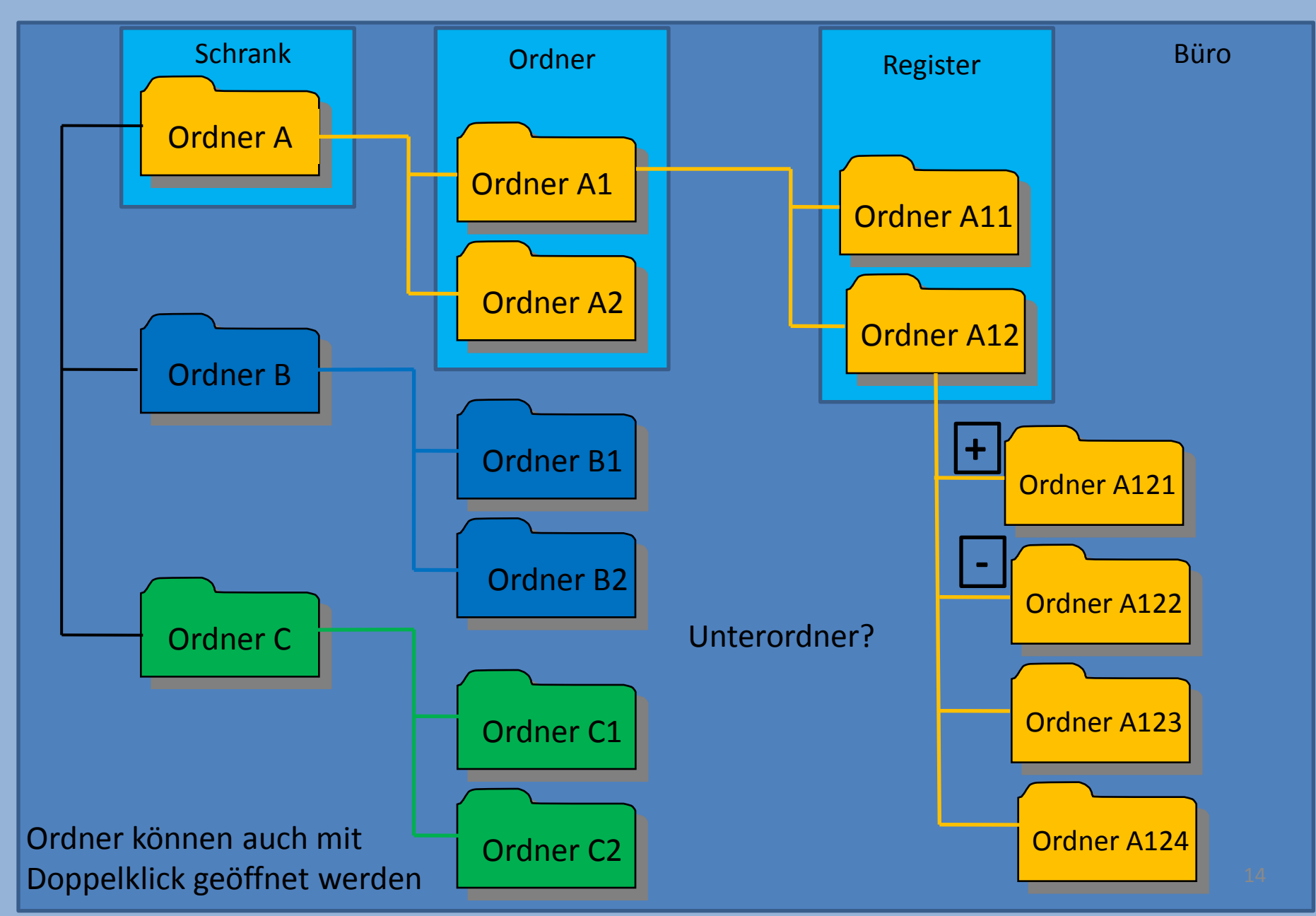

## **Ordnerstruktur (7)**

# **Ein Ordner ist bei Windows im wesentlichen auch eine Datei**

## **Ablageort (Pfad)**

Der Ablageort (Speicherort) der Programme und Dateien setzt sich zusammen aus:

1. Laufwerkbuchstabe

2. Ordnername

3. Name des Programmes oder Datei

1. – 3. werden durch ein Backslash "\" getrennt

Beispiel: C:\Ordnername\Unterordername\Dateiname C:\ PC-Freunde\Präsentationen\ Datensicherung.pptx

## **Ordner erstellen (1)**

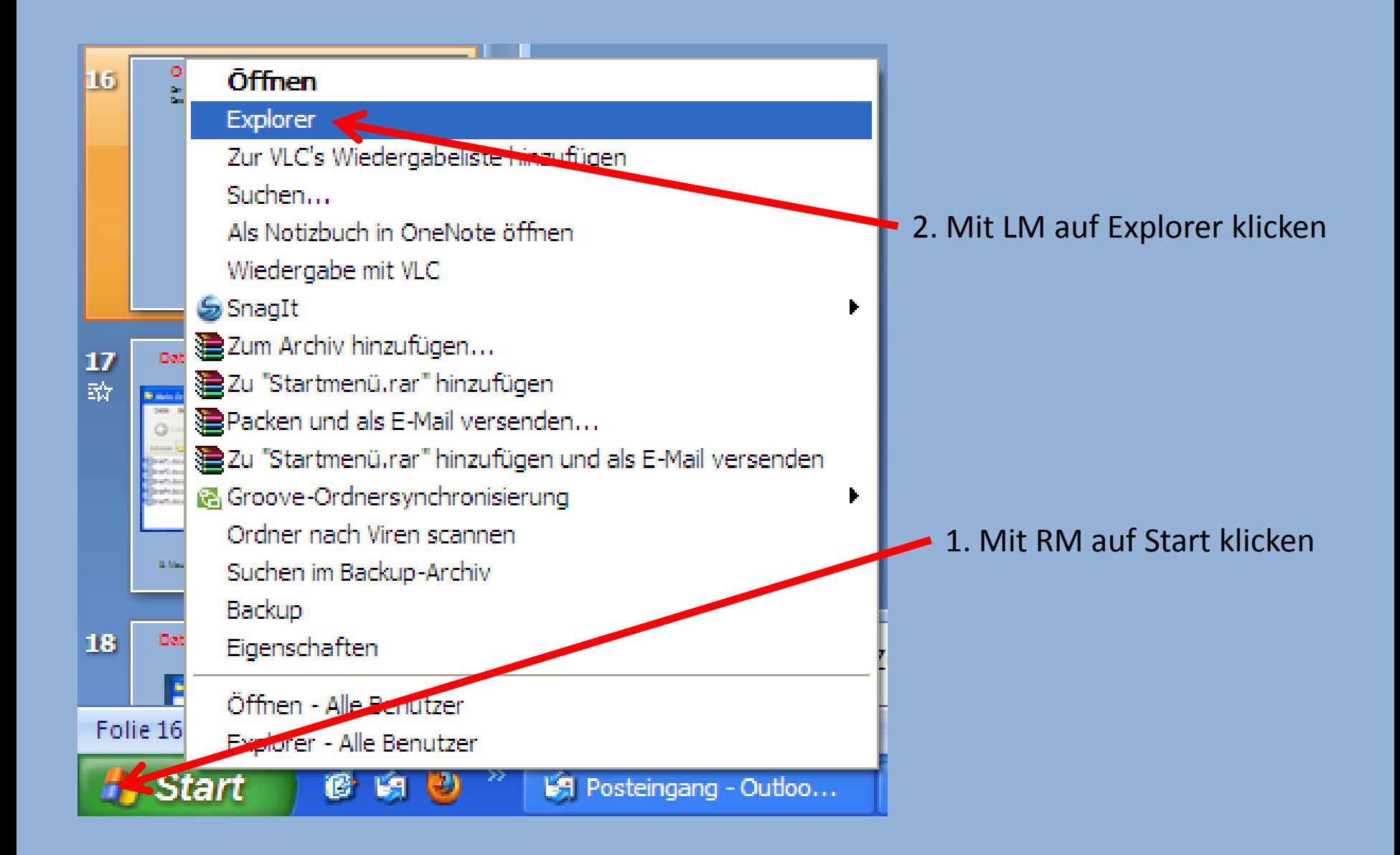

## **Ordner erstellen (2)**

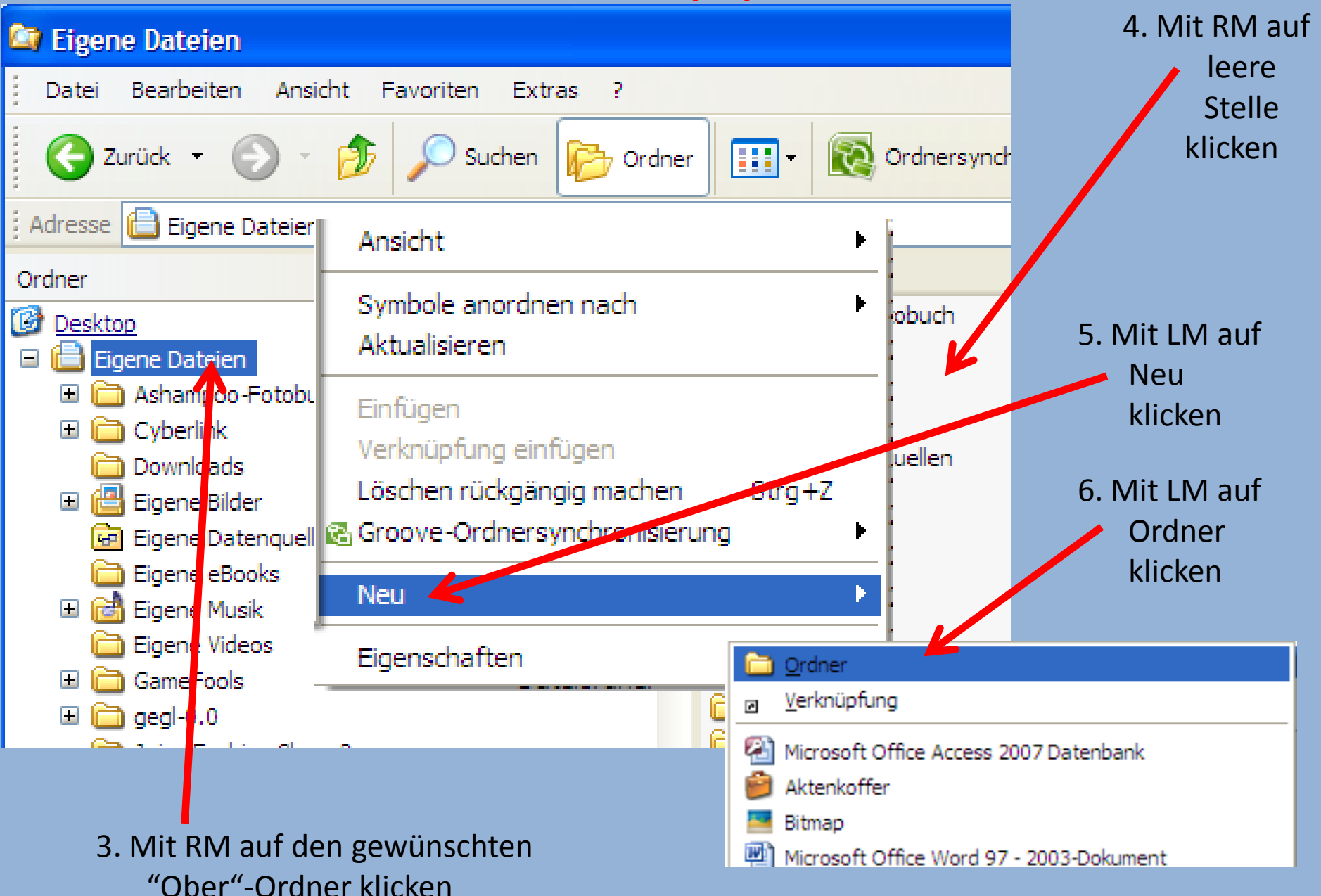

## **Ordner erstellen (3)**

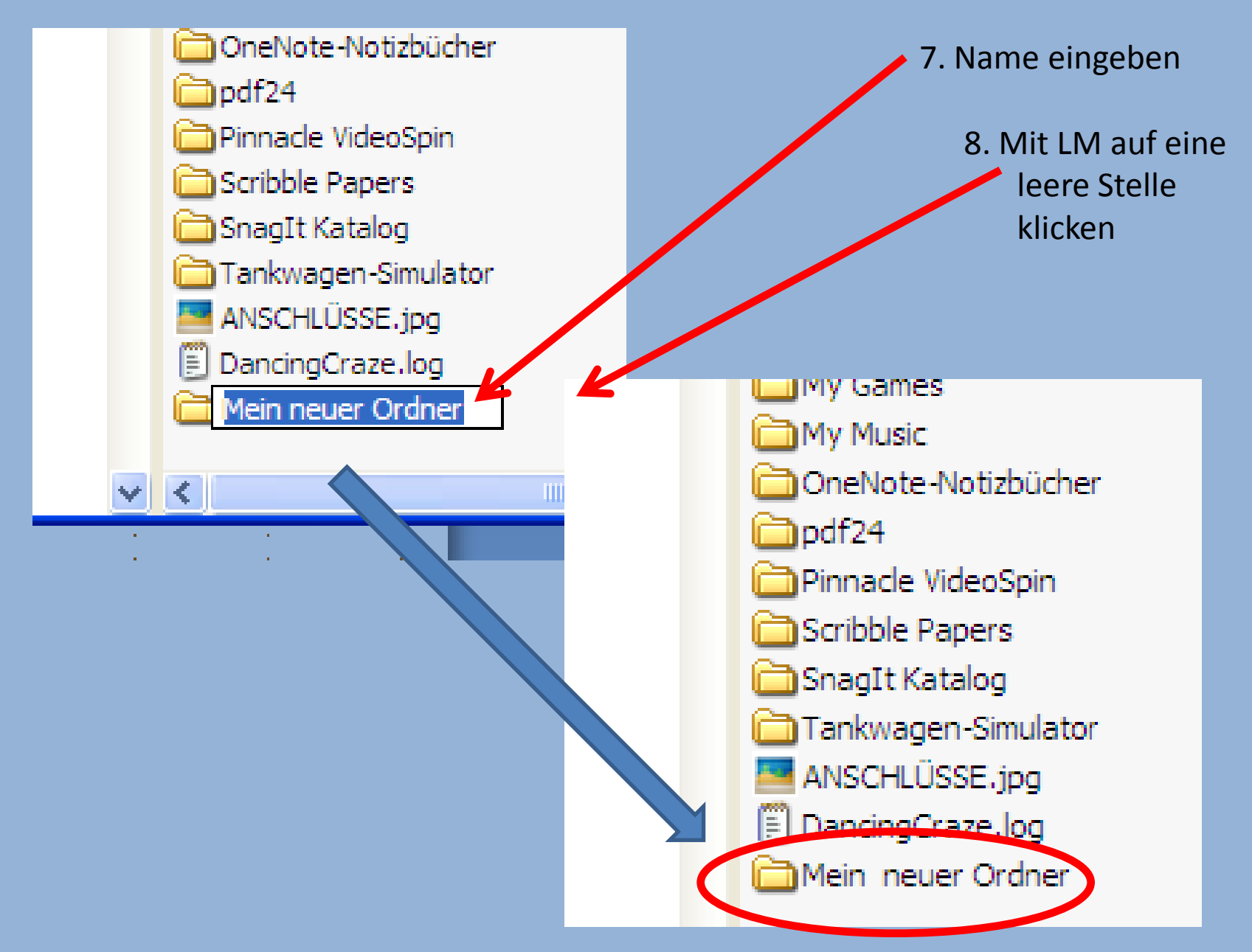

#### **Ordner umbenennen (1)**

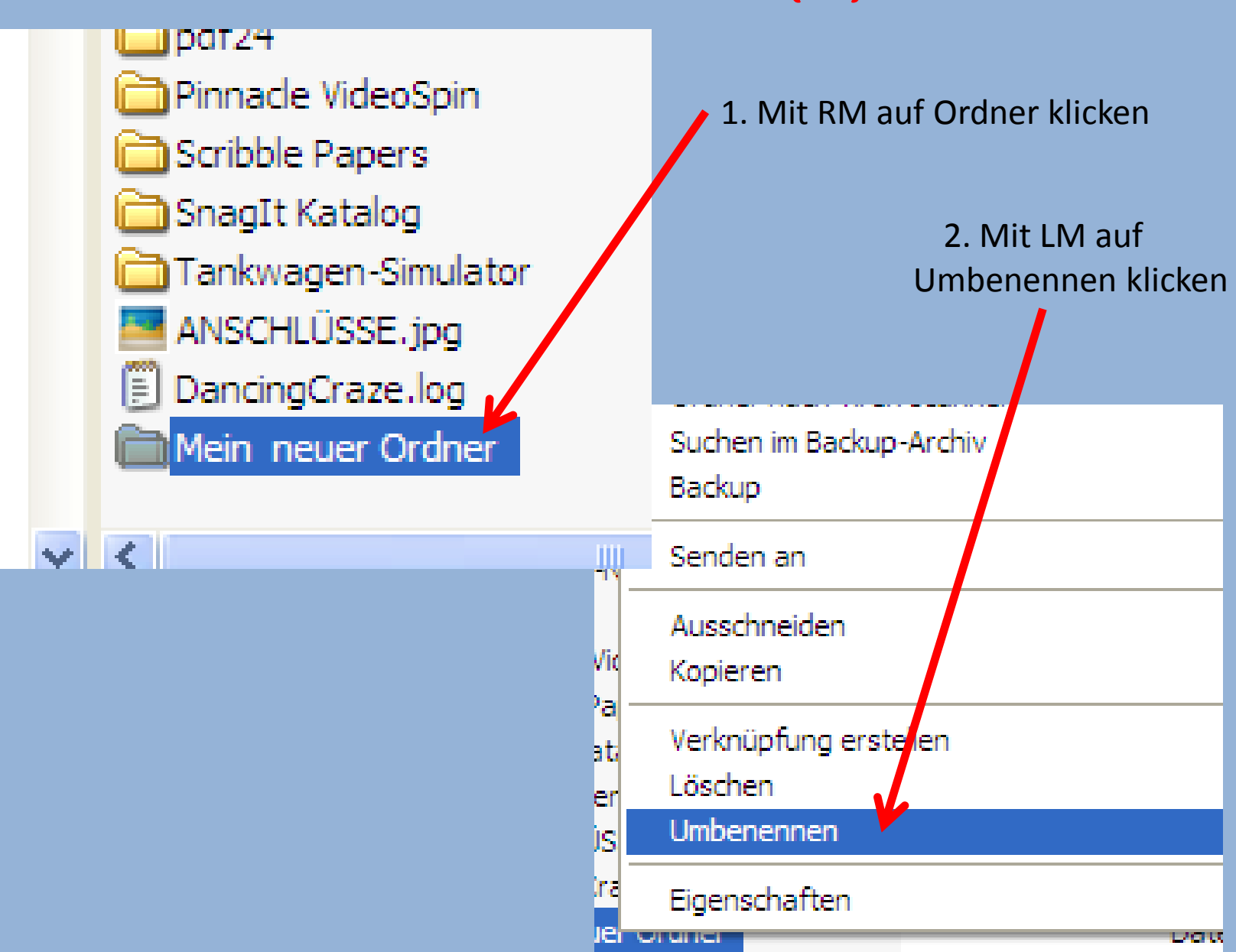

### **Ordner umbenennen (2)**

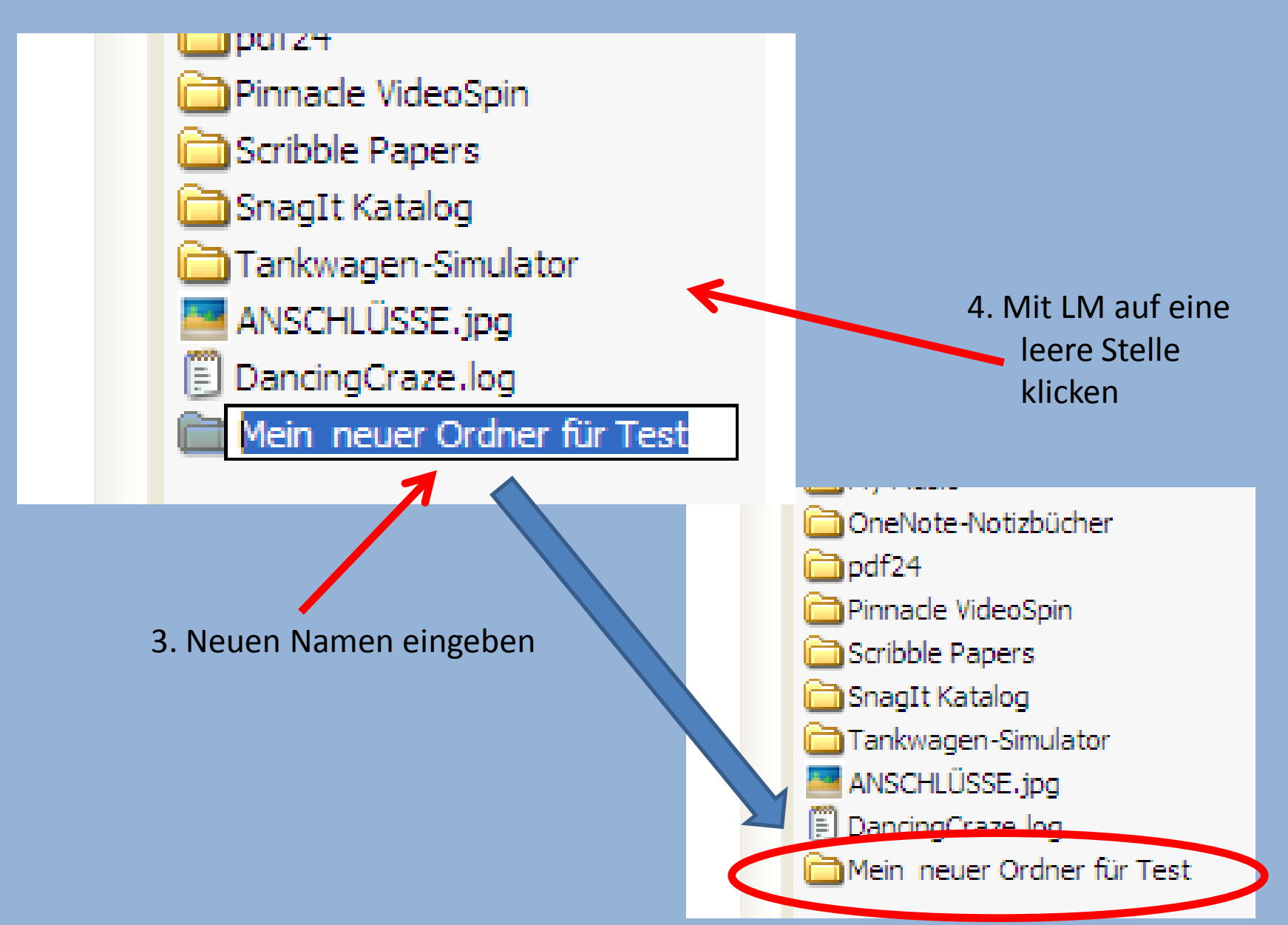

## **Ordner löschen (1)**

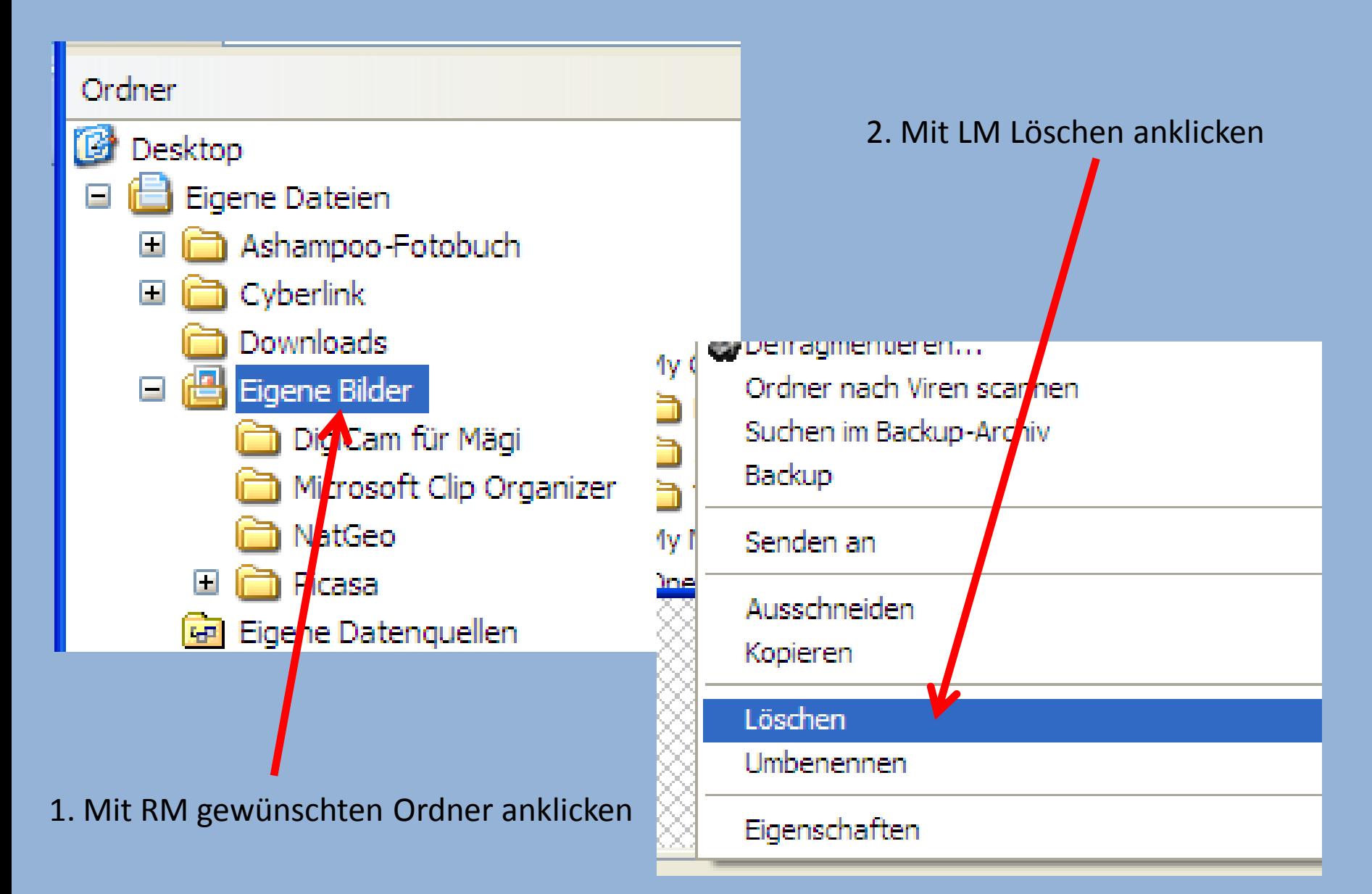

## **Ordner löschen (2)**

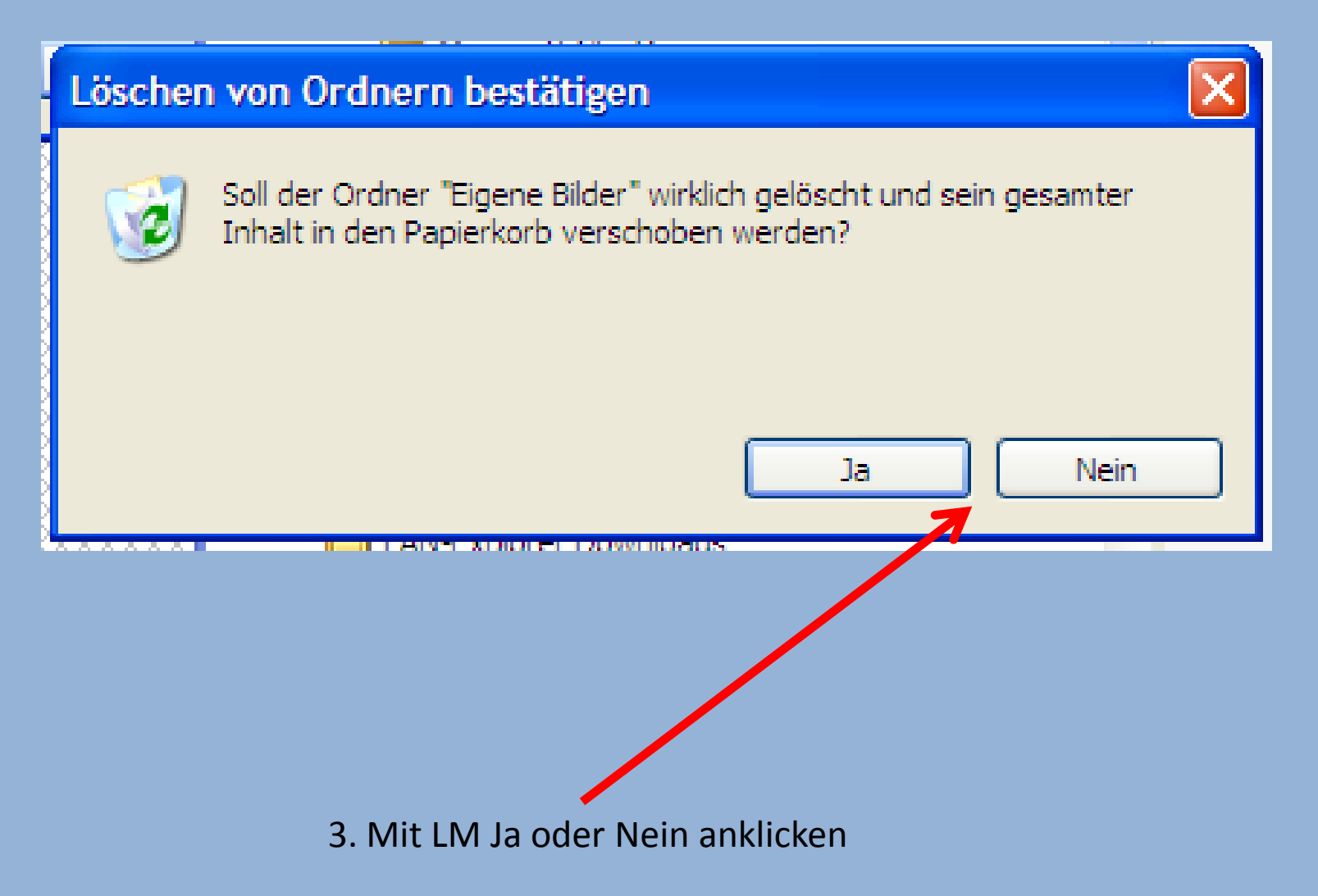

## **Datei verschieben (1)** Drag and Drop

## **Ziehen und fallenlassen**

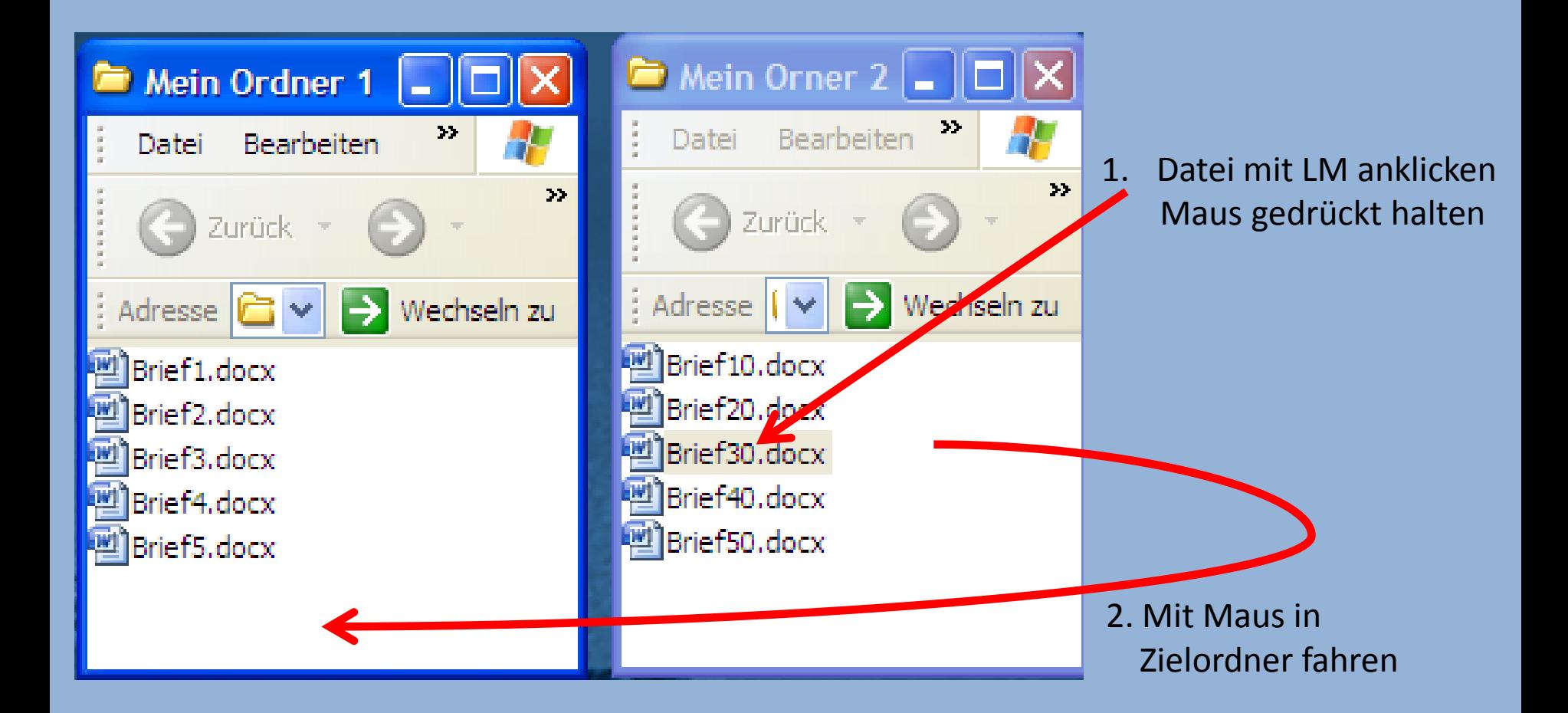

3. Maus loslassen

#### **Datei verschieben (2)** Drag and Drop **Drag and Drop**

## **Ziehen und fallenlassen**

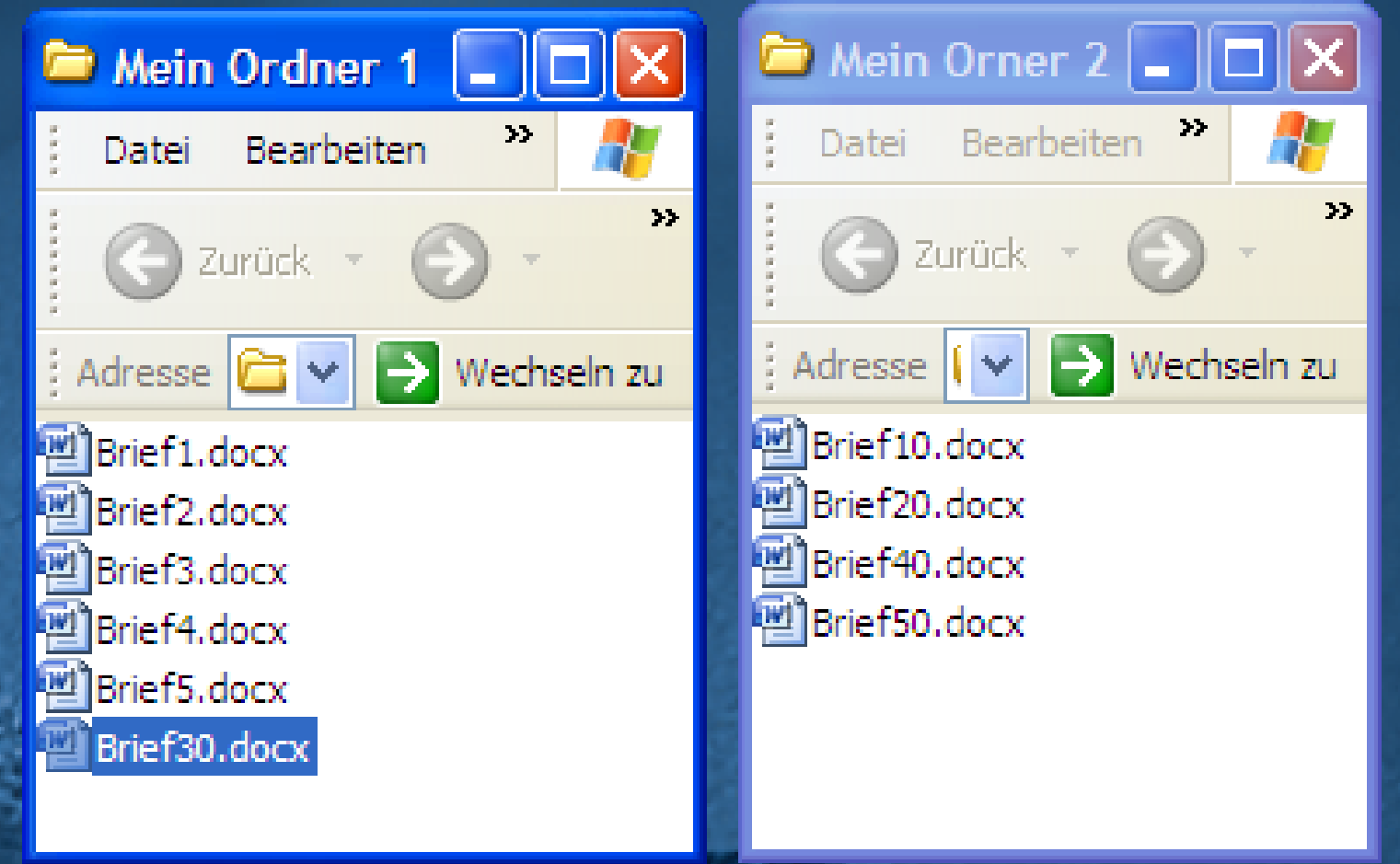

#### **Datei kopieren (1)**

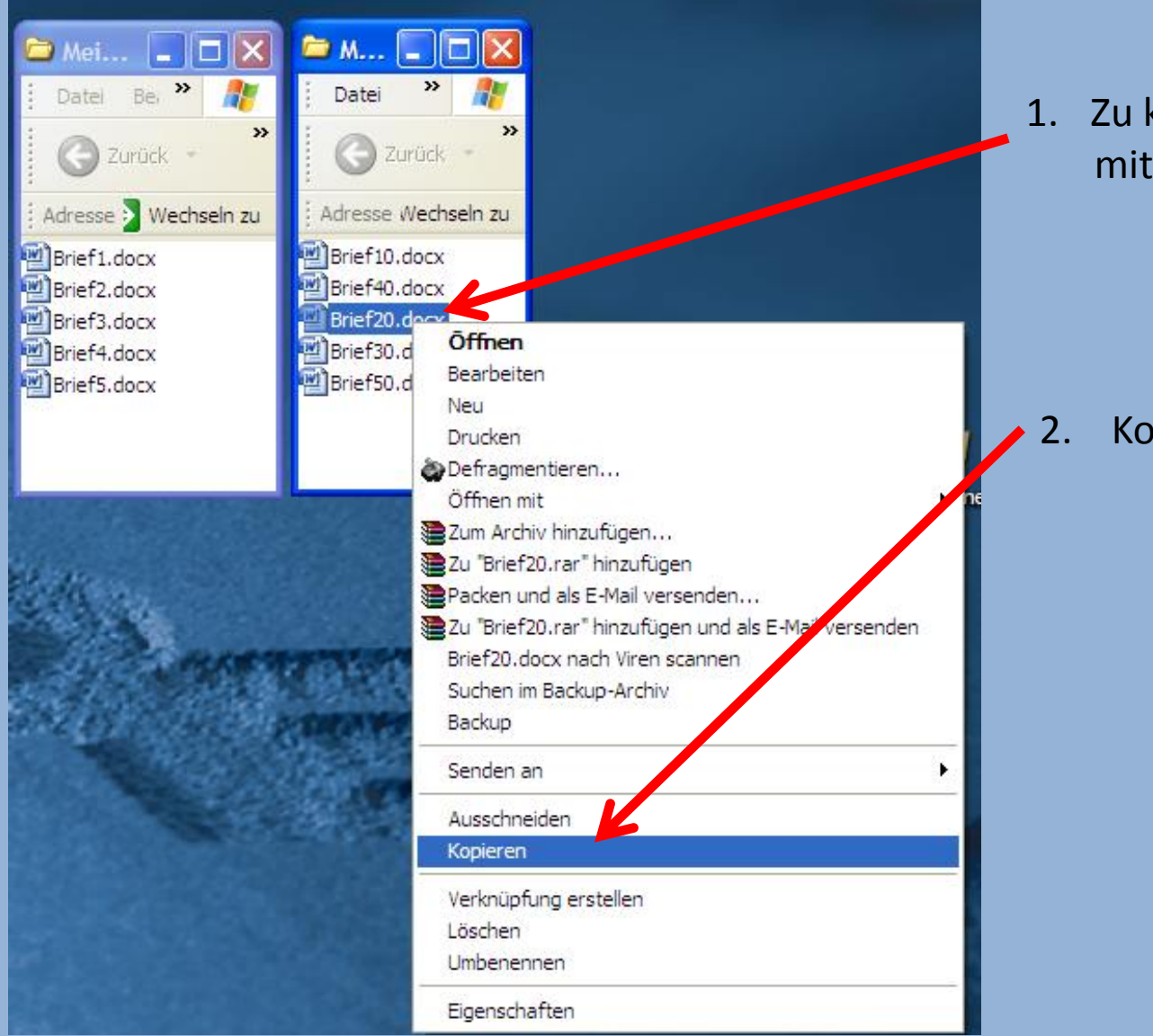

1. Zu kopierende Datei mit RM anklicken

2. Kopieren mit LM anklicken

## **Datei kopieren (2)**

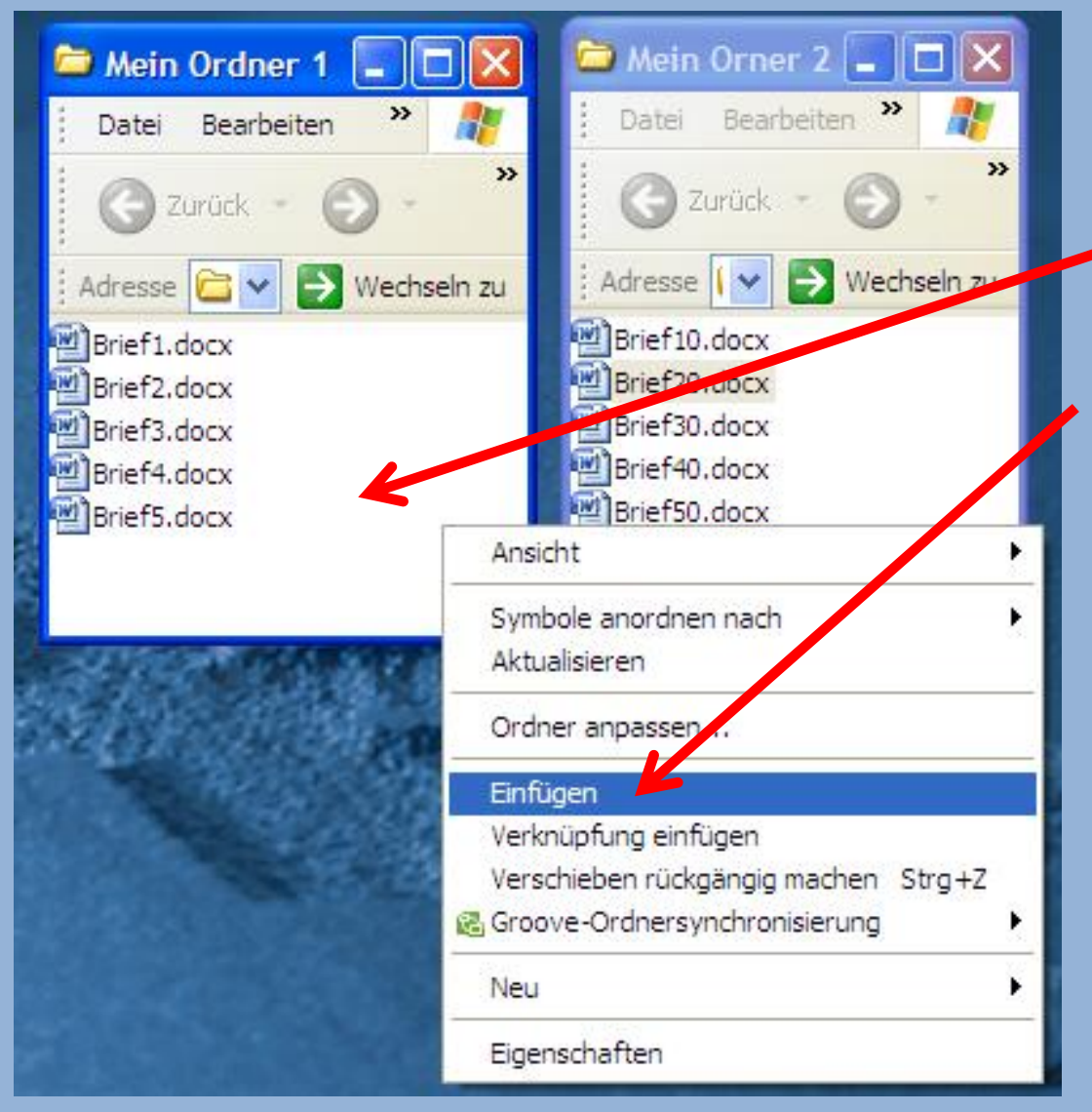

- 3. Zielordner mit RM anklicken
- 4. Einfügen mit LM anklicken

## **Datei kopieren (3)**

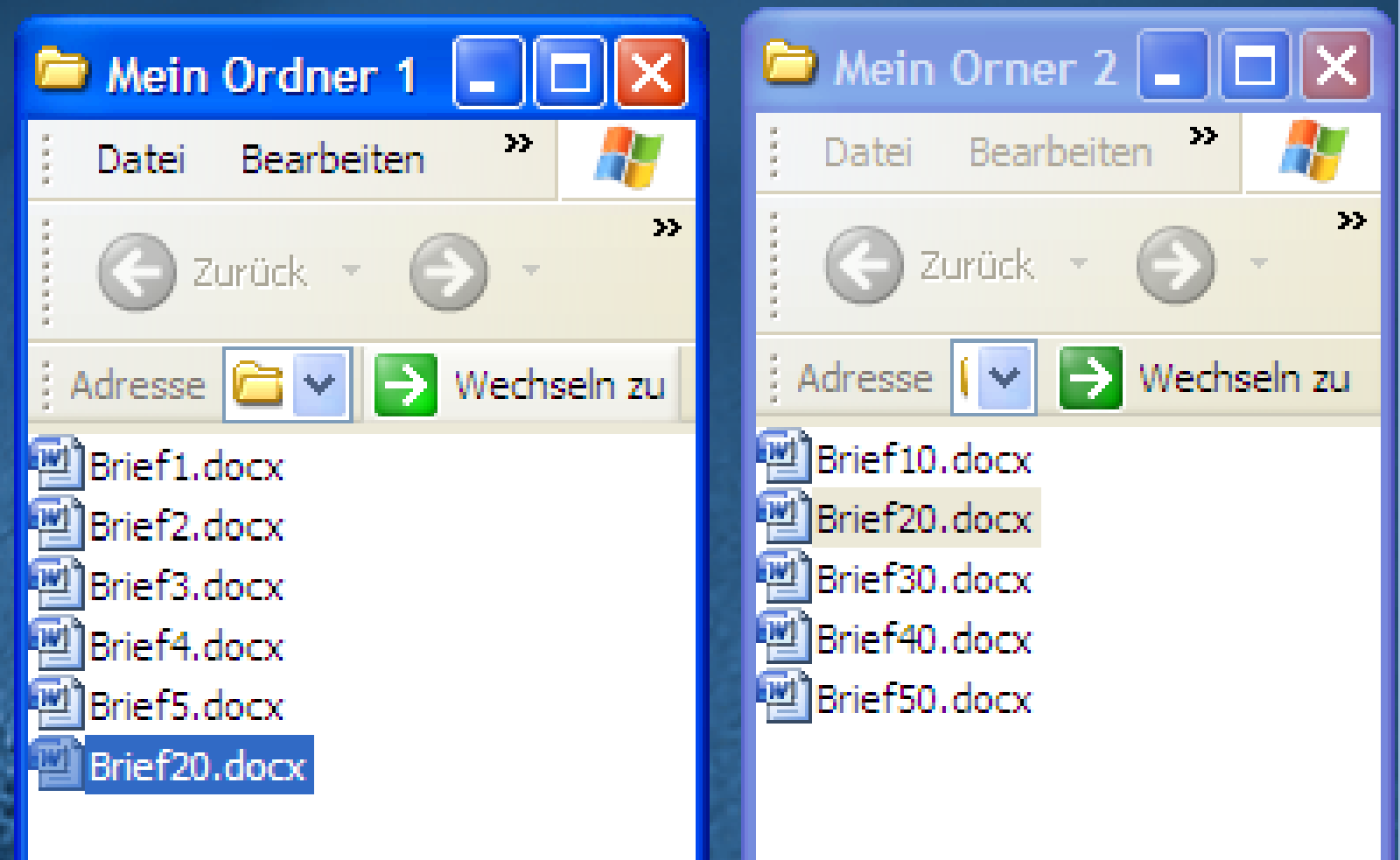

### **Datei kopieren (4)**

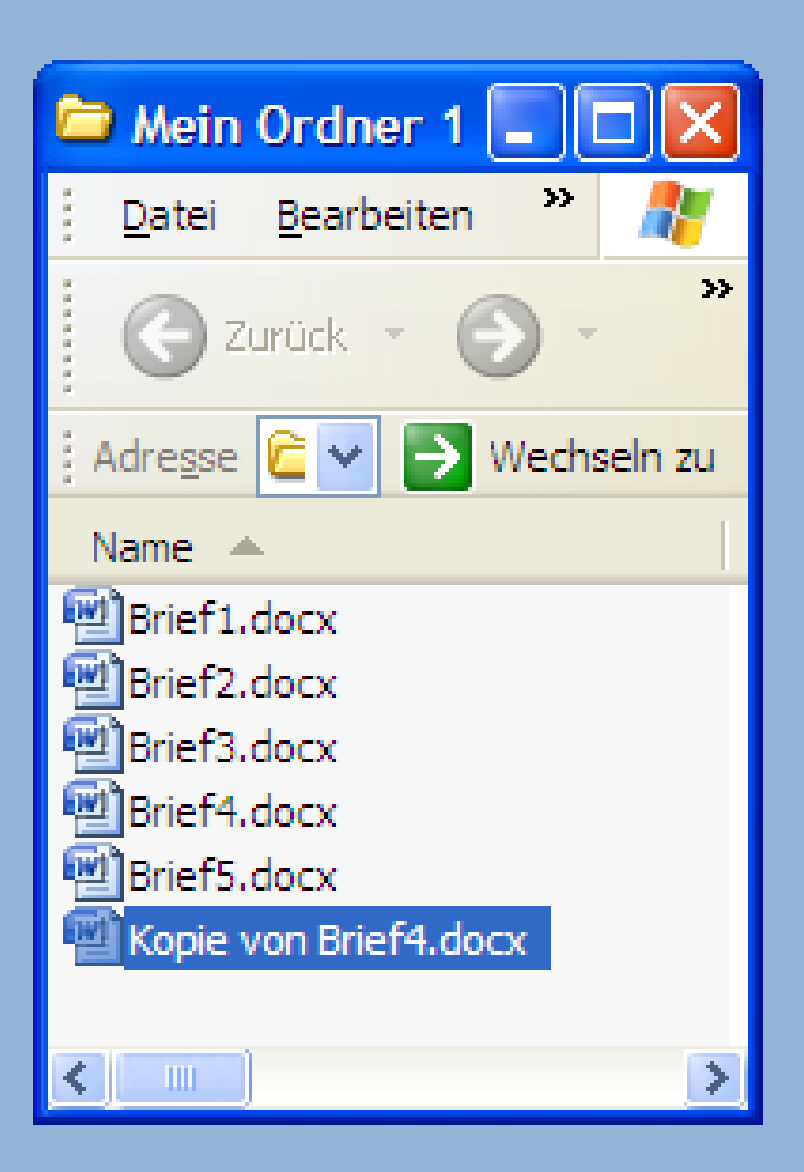

Beim Kopieren innerhalb eines Ordner wird automatisch eine Kopie erstellt

#### **Datei Löschen (1)**  $\blacksquare$  Mein Ordner 1  $\blacksquare$   $\blacksquare$ Datei Bearbeiten  $\rightarrow$ Zurück Iĉ Wechseln zu Adresse  $\mapsto$ 1. Zu löschende Datei mit RM Name  $\triangle$ anklicken 图 Brief1.docx Brief2.docx Brief3.d **Offnen PE Brief4.de** Bearbeiten Brief5.d 2. Löschen mit LM anklicken Neu <sup>[22</sup>] Brief20. Drucken b Defragmentieren...  $\leftarrow$   $\blacksquare$ Öffnen mit Zum Archiv hinzufügen... 建Zu "Brief3.rar" hinzufügen <sup>■</sup>Packen und als E-Mail versenden... 建Zu "Brief3.rar" hinzufügen und als E-Mail versenden, Brief3.docx nach Viren scannen Suchen im Backup-Archiv Backup Senden an ▶ Ausschneiden Kopieren Verknüpfung er Löschen Umbenennen 30Eigenschaften

#### **Datei Löschen (2)**

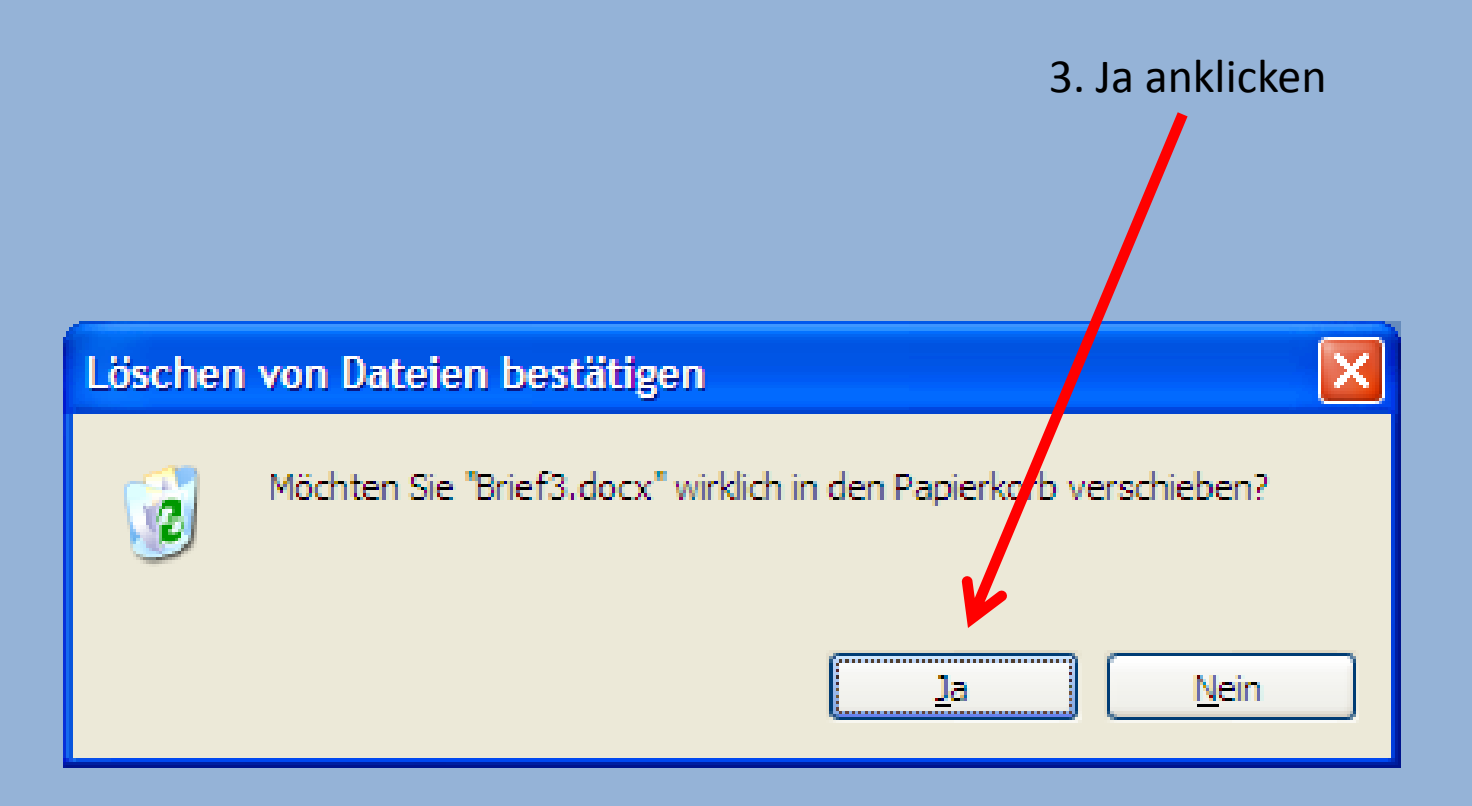

## **Dateien überschreiben, wenn schon vorhanden ?**

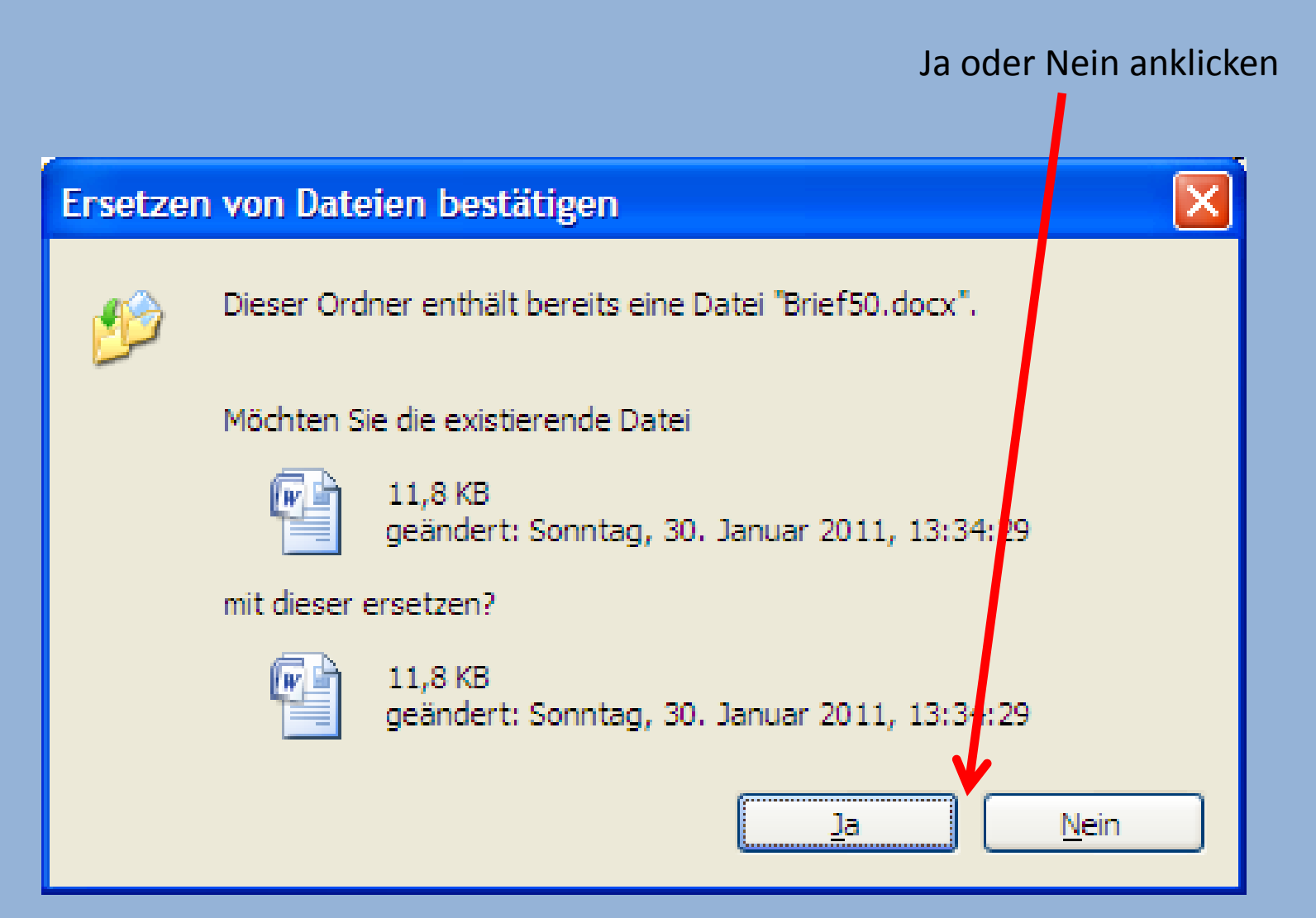

### **Papierkorb Funktion**

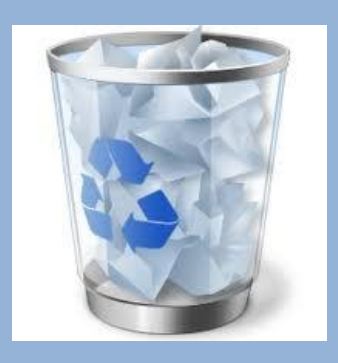

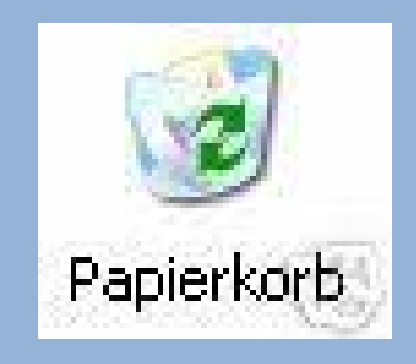

Gelöschte Dateien werden zur Sicherheit in den Papierkorb verschoben.

Erst wenn Dateien im Papierkorb gelöscht werden sind sie endgültig weg, und der Platz wird auf der Festplatte freigegeben.

Dateien im Papierkorb können wieder hergestellt werden.

Der Papierkorb ist im Prinzip ein Ordner.

#### **Papierkorb leeren**

1. Papierkorb mit RM anklicken

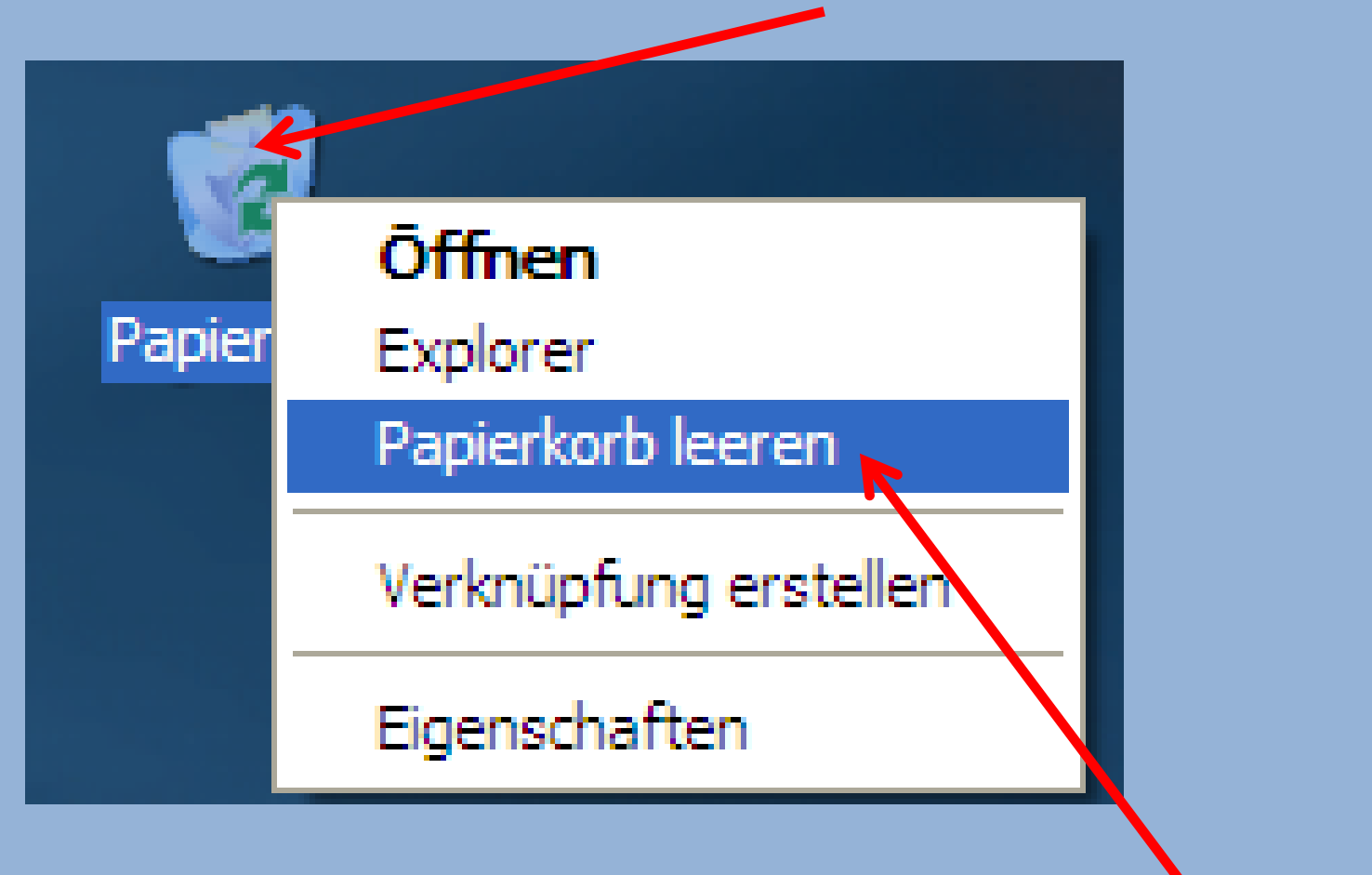

## **Papierkorb: Dateien wieder herstellen**

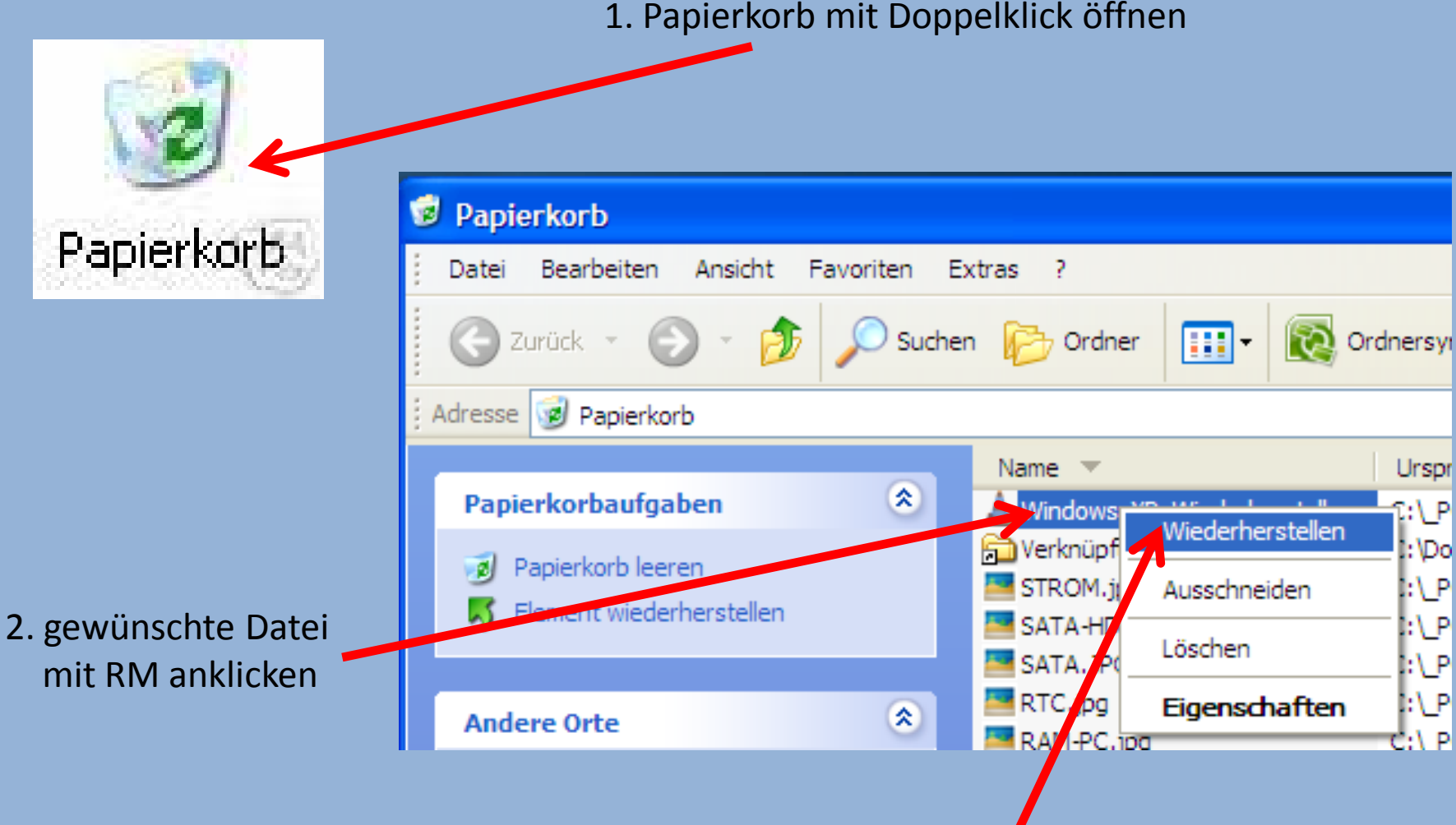

3. "Wiederherstellen" mit LM anklicken